## **User Manual for new users to register on MPCB portal & apply for Consent Service**

Please note that from 7<sup>th</sup> November 2017 One Time Registration on **MAITRI** portal has been made compulsory before applying any service under MPCB.

Please find below steps which you need to follow before applying for any service under MPCB for which registration on MAITRI portal is required.

**Step 1:** Please click on any of MPCB services and a confirmation box will appear before you. Please click on the option **"Yes redirect me to MAITRI portal"** and you would be redirected to MAITRI portal for one time registration.

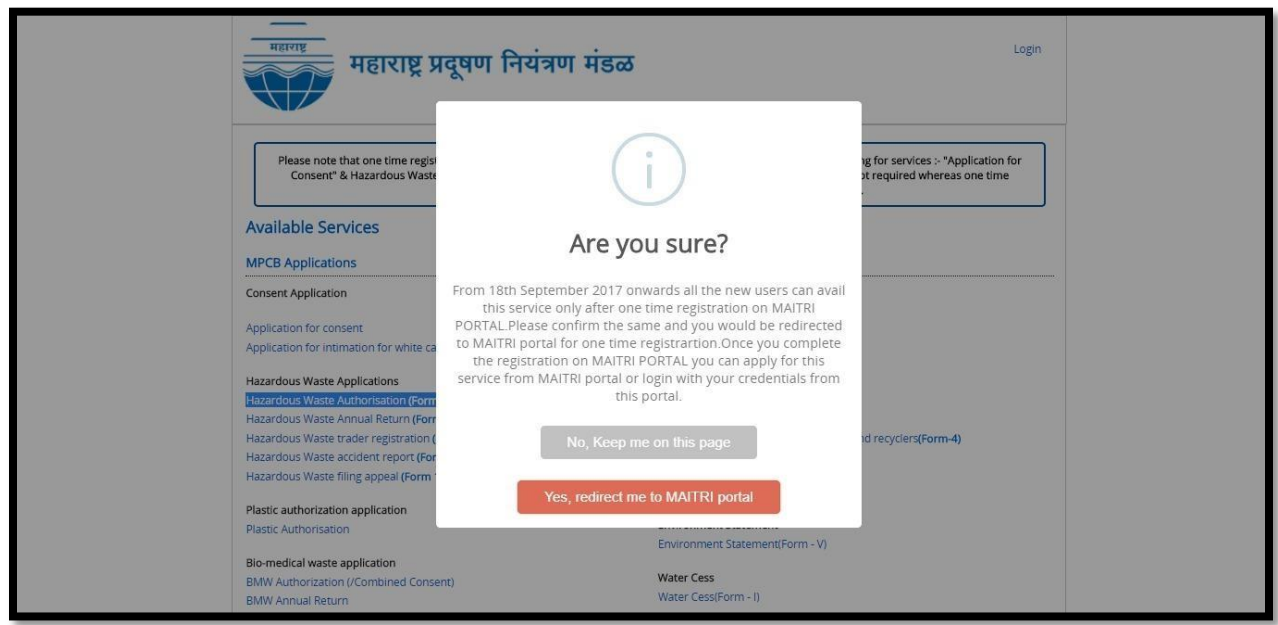

**Step 2:** After clicking on "**Yes redirect me to MAITRI portal"** Single Window Portal will appear before you which you have to fill to register on the MAITRI portal. This can be done by accessing After filling in all the relevant details, the applicant will create a User Log-In and an auto-generate OTP using his mobile phone and the click on "Register".

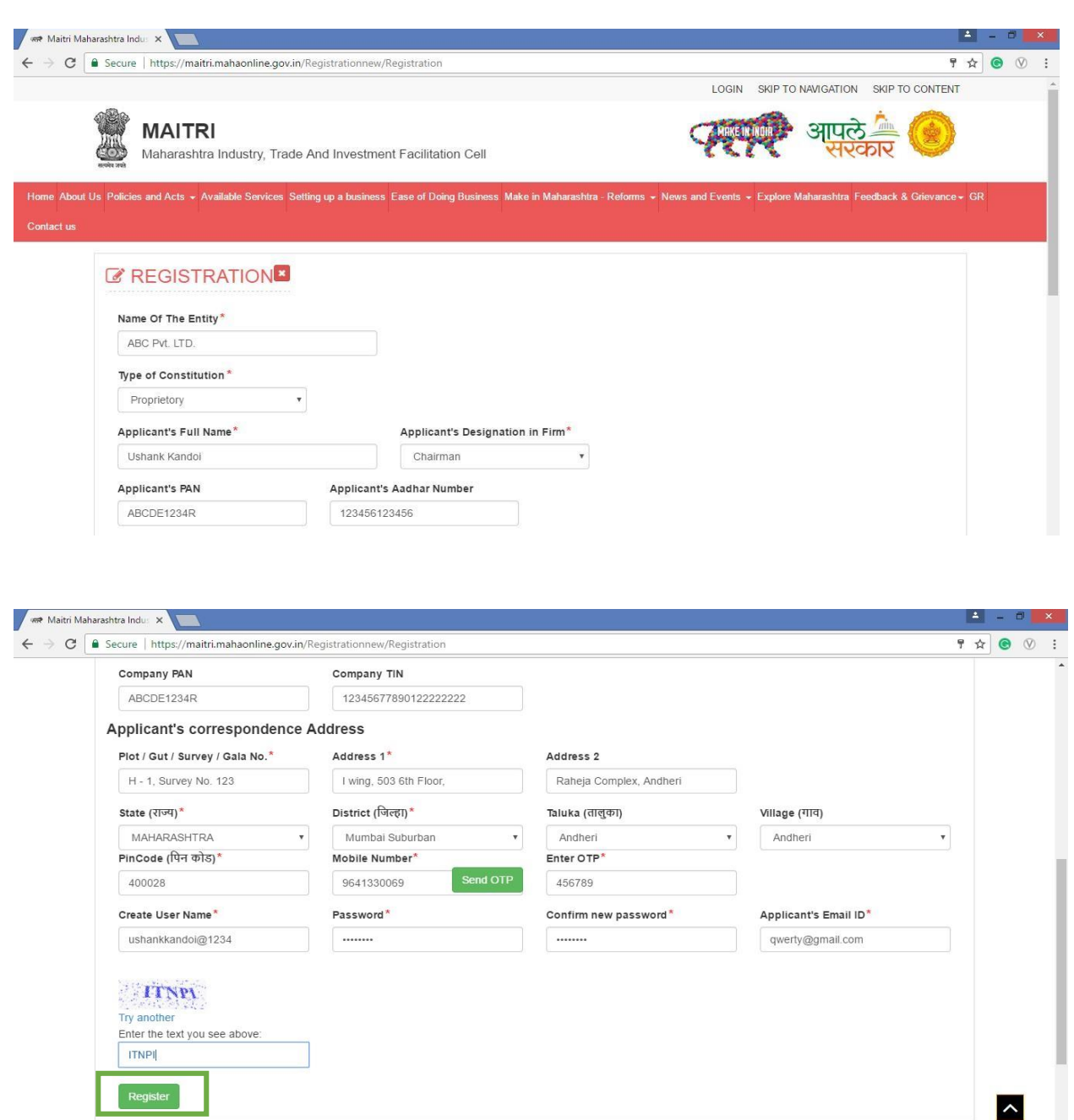

**Step 3:** The username and password created on Registration form will have to be used for logging in on MAITRI.Once you have logged in Common Application form needs to be filled by clicking on "CAF" as shown below. This is a onetime process.

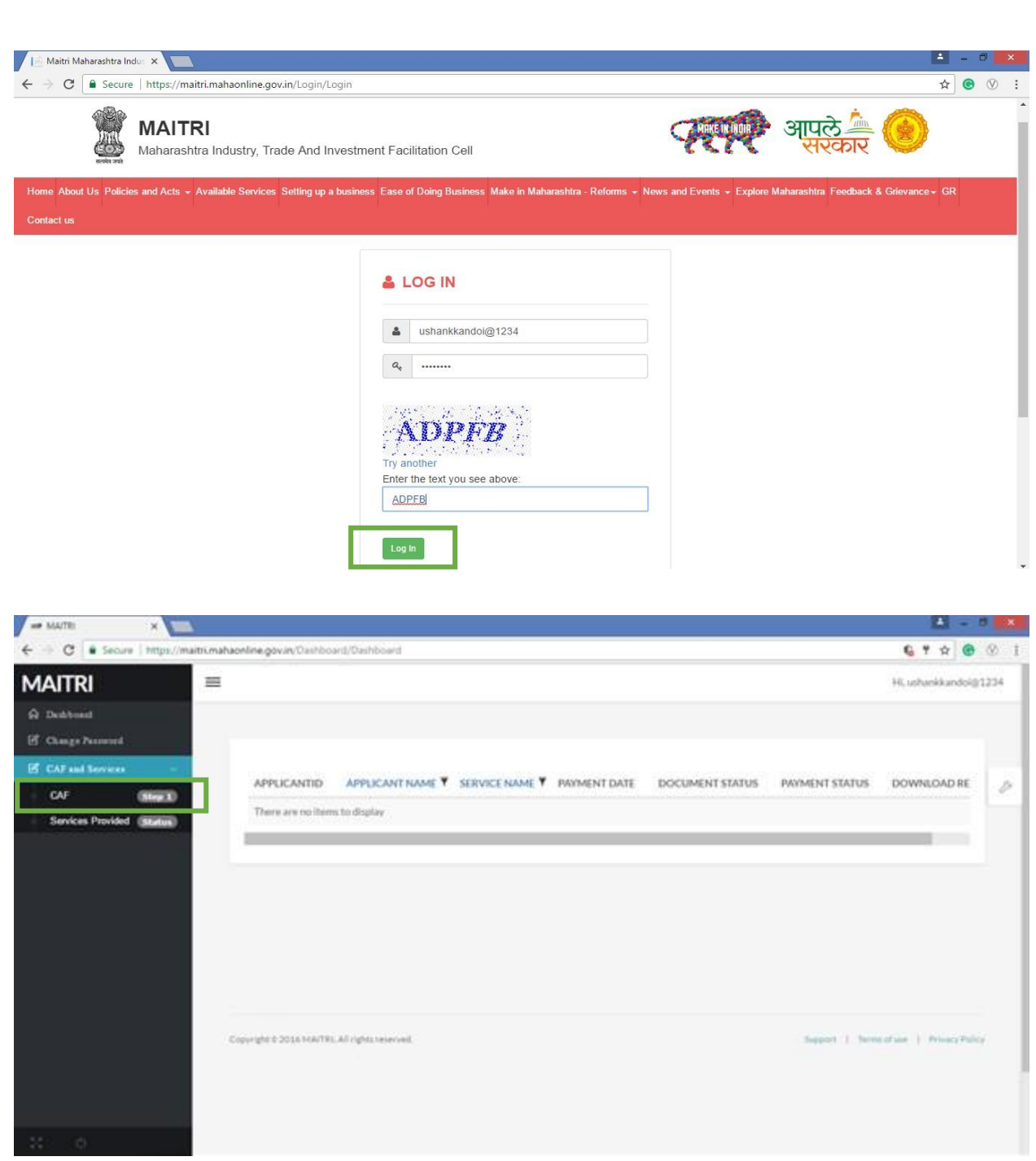

**Step 4:** After clicking on CAF, the user will have to fill the following fields as given in the attached screenshots. Upon entering the Aadhar number in the CAF, the fields under Applicant details are auto populated from the Registration Page

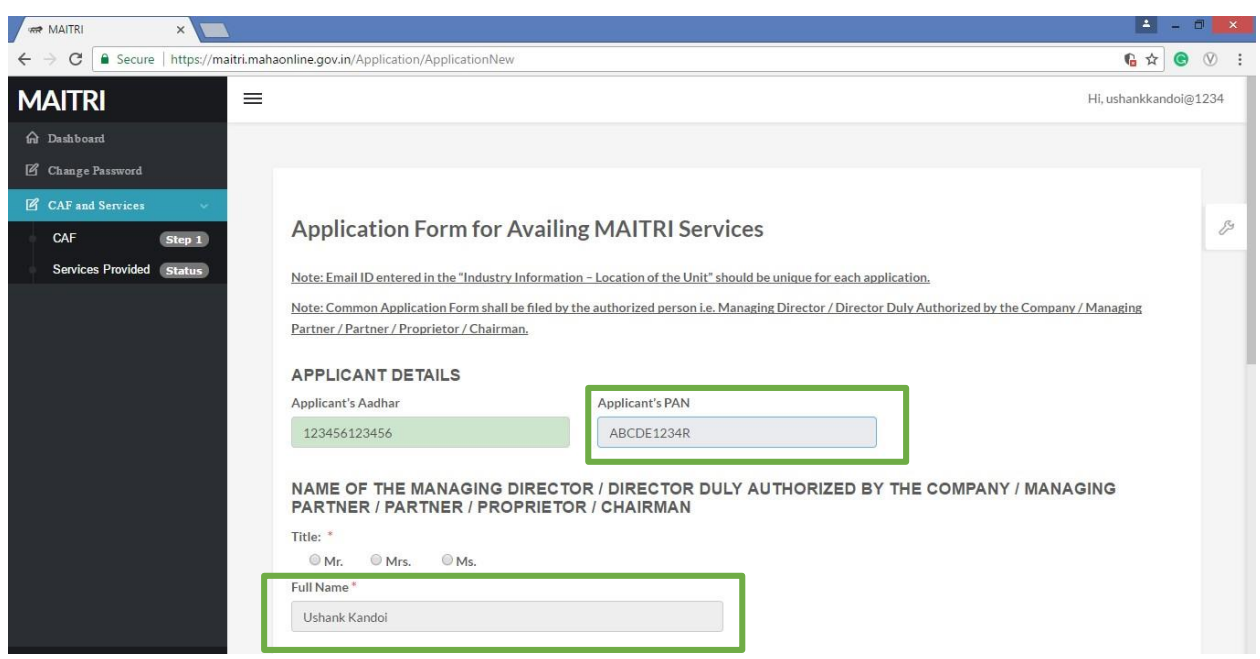

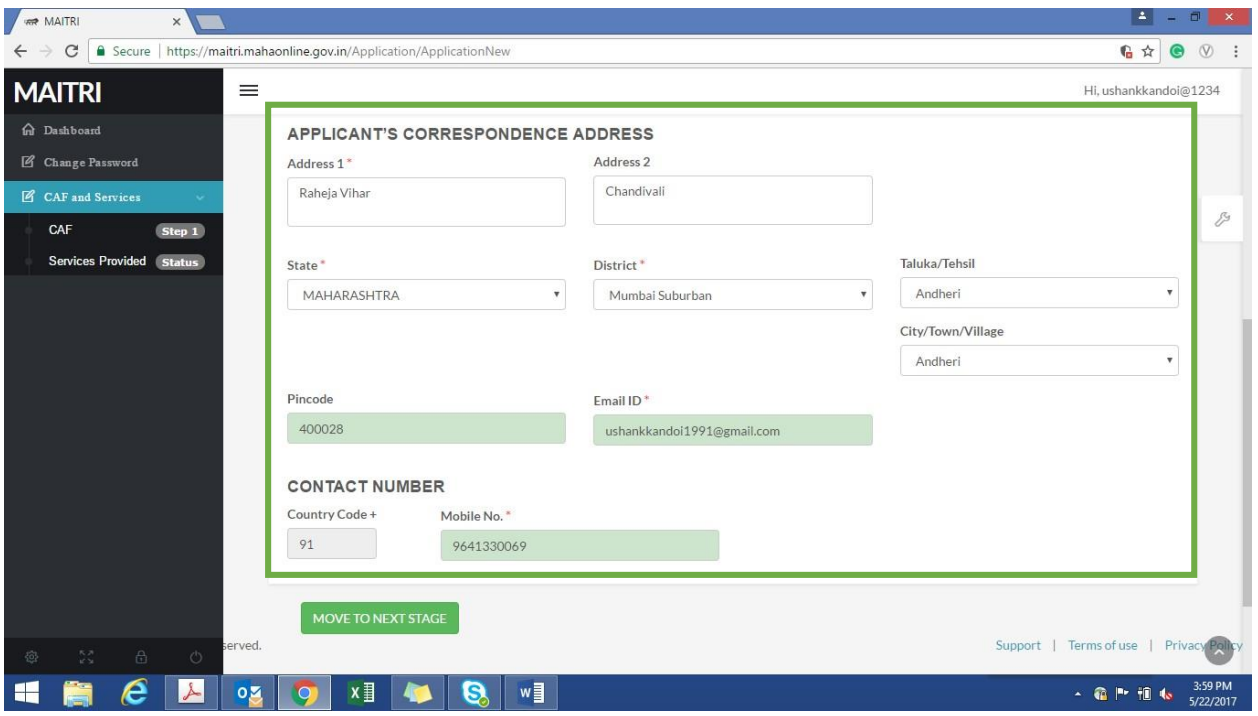

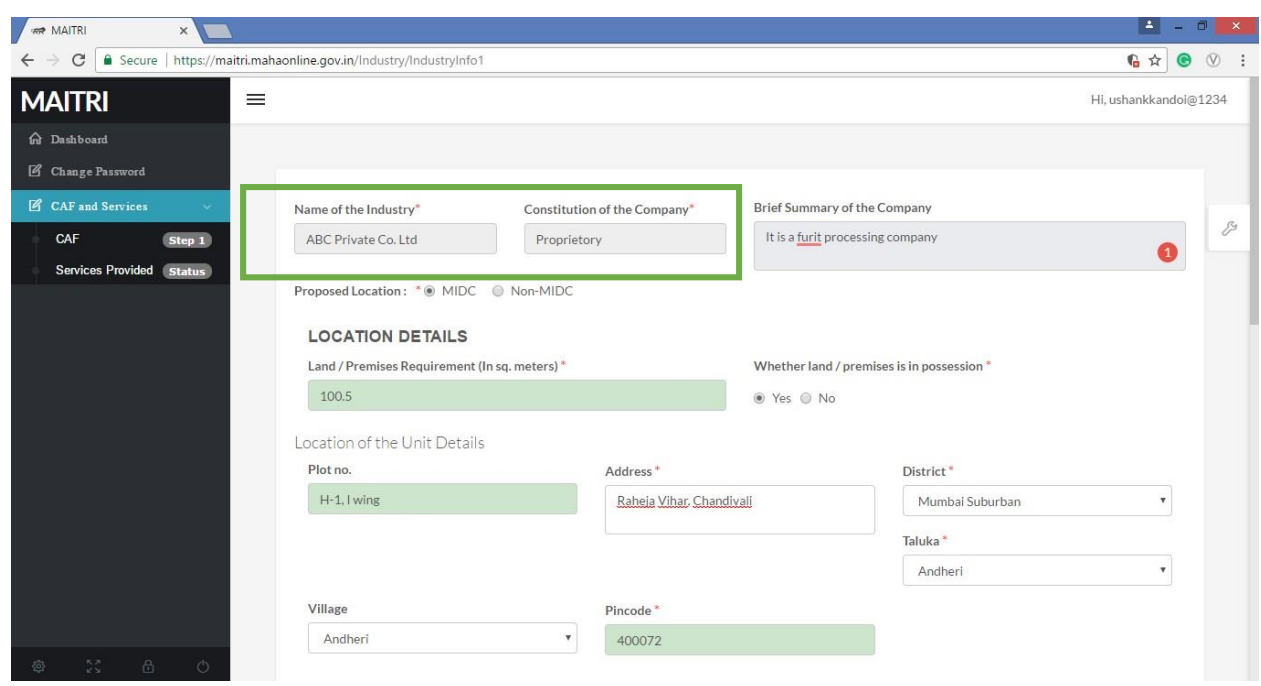

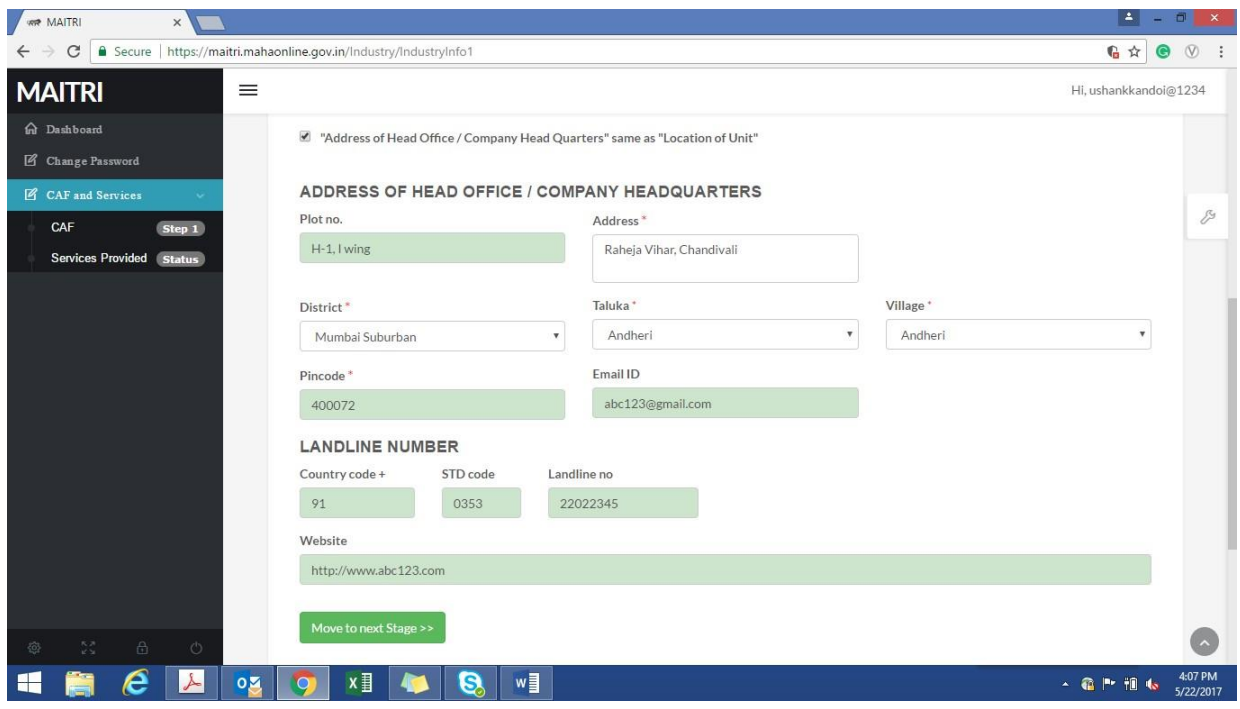

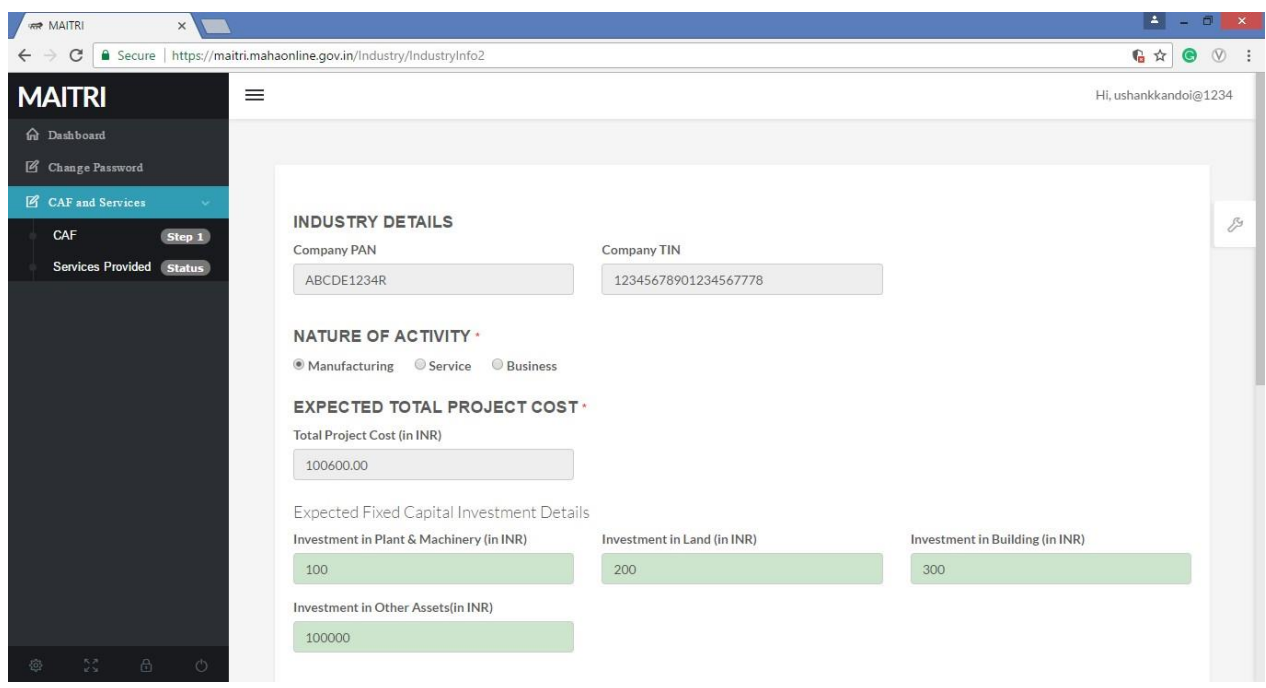

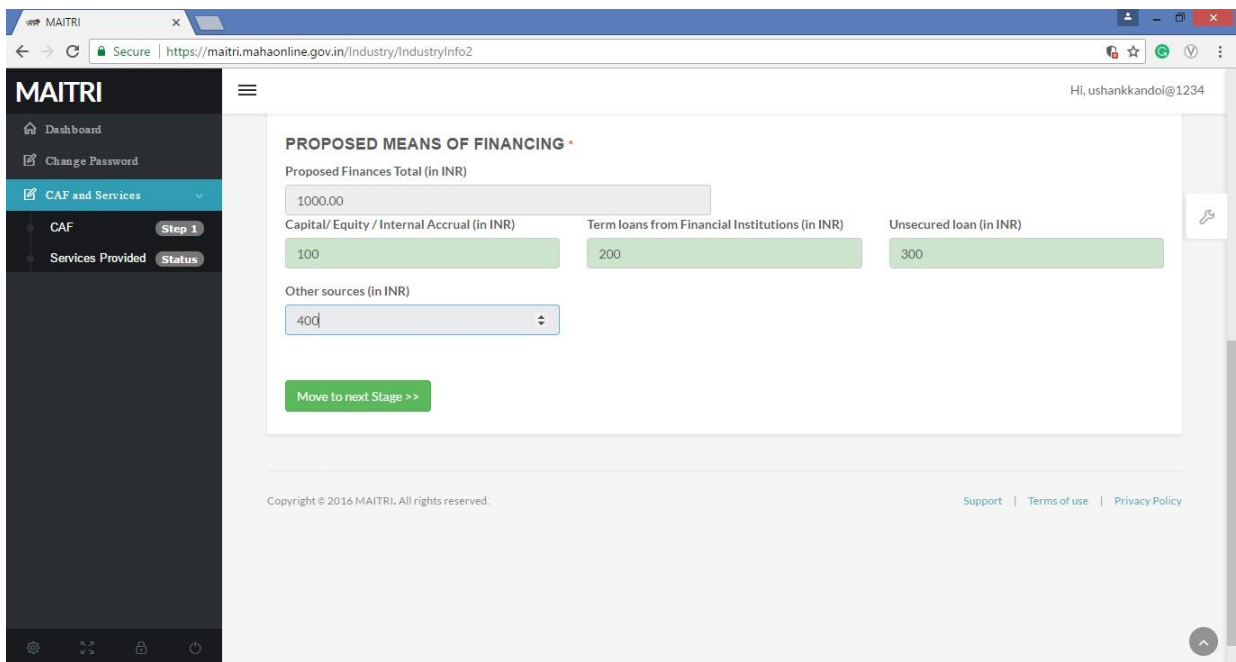

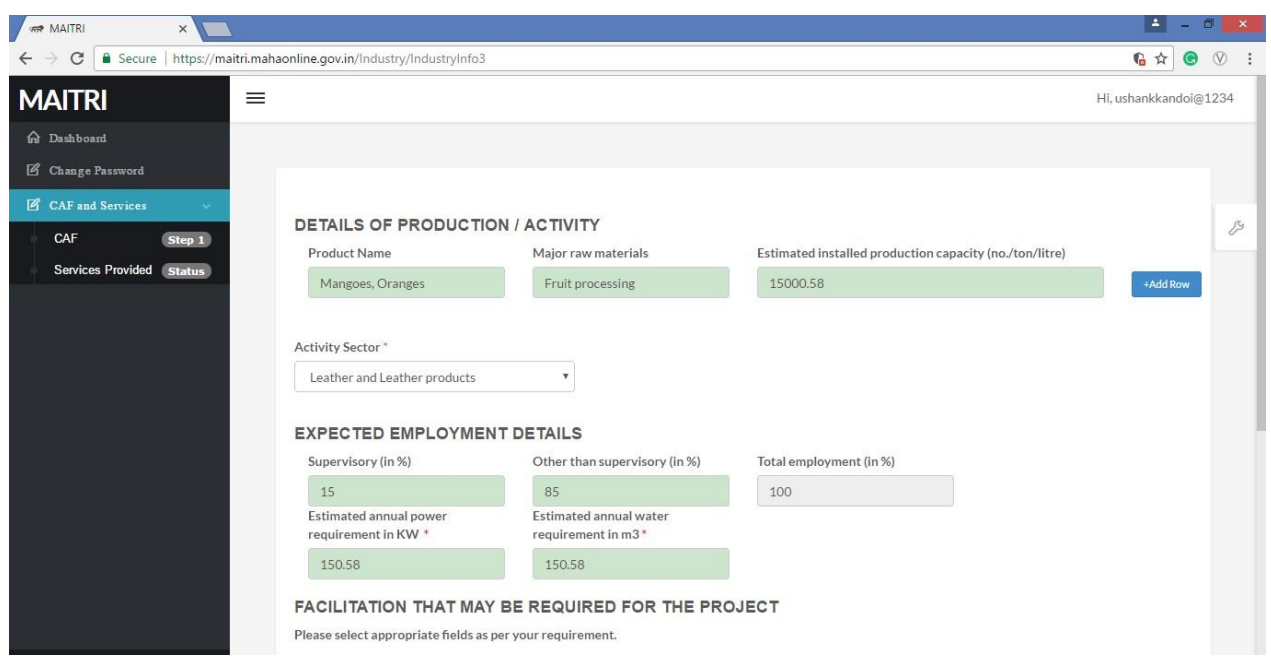

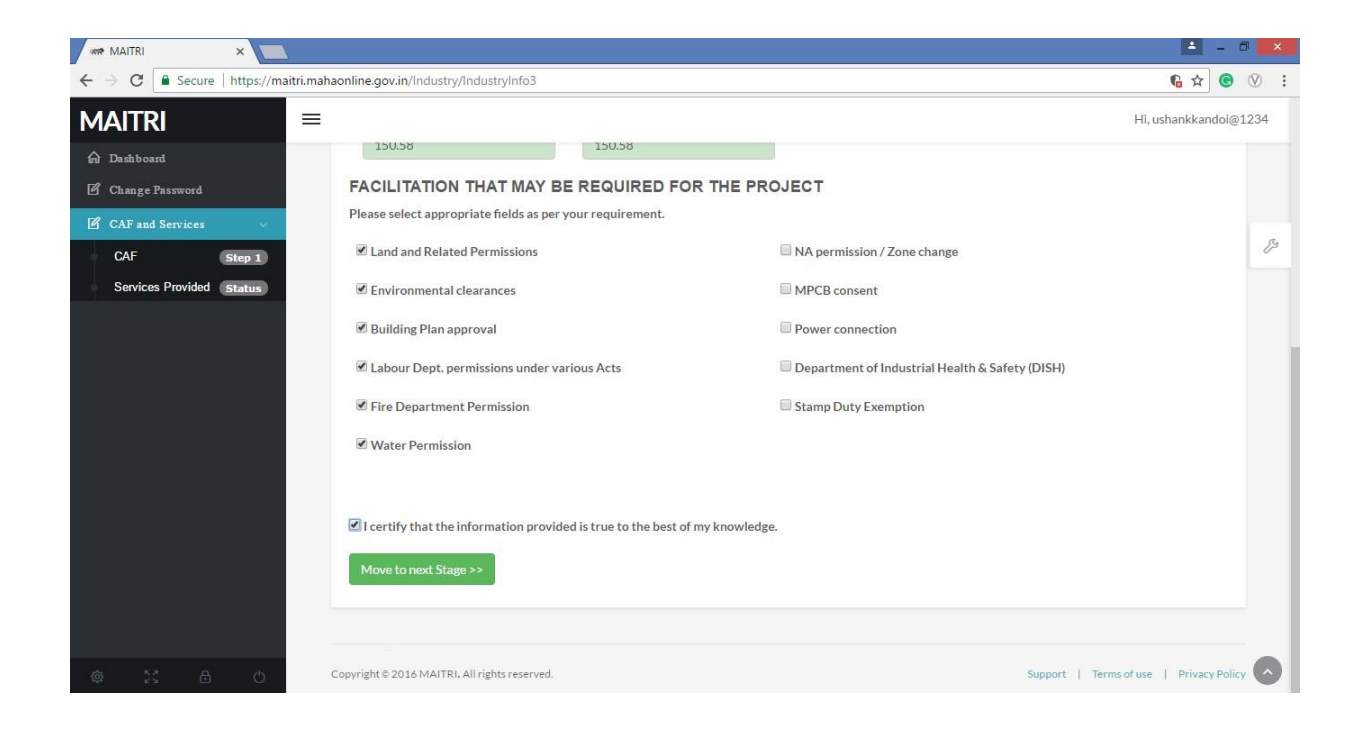

**Step 5:** After certifying, we reach the document submission page where we have to upload or fetch from DG-Locker the relevant documents and click on "Submit Documents"

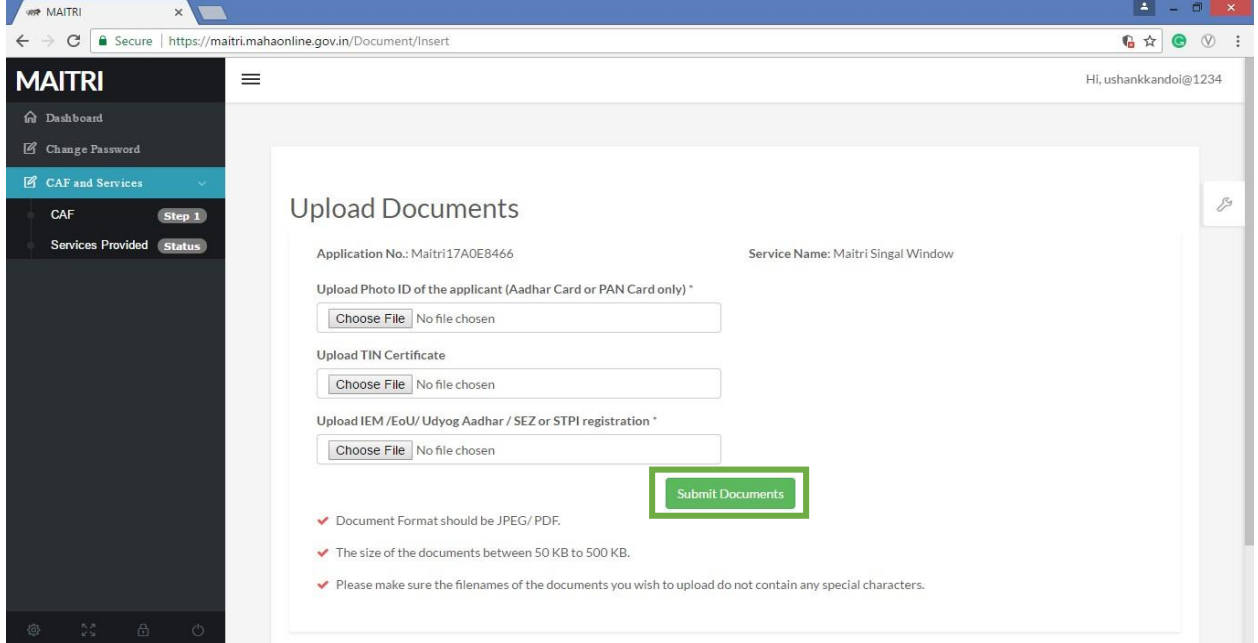

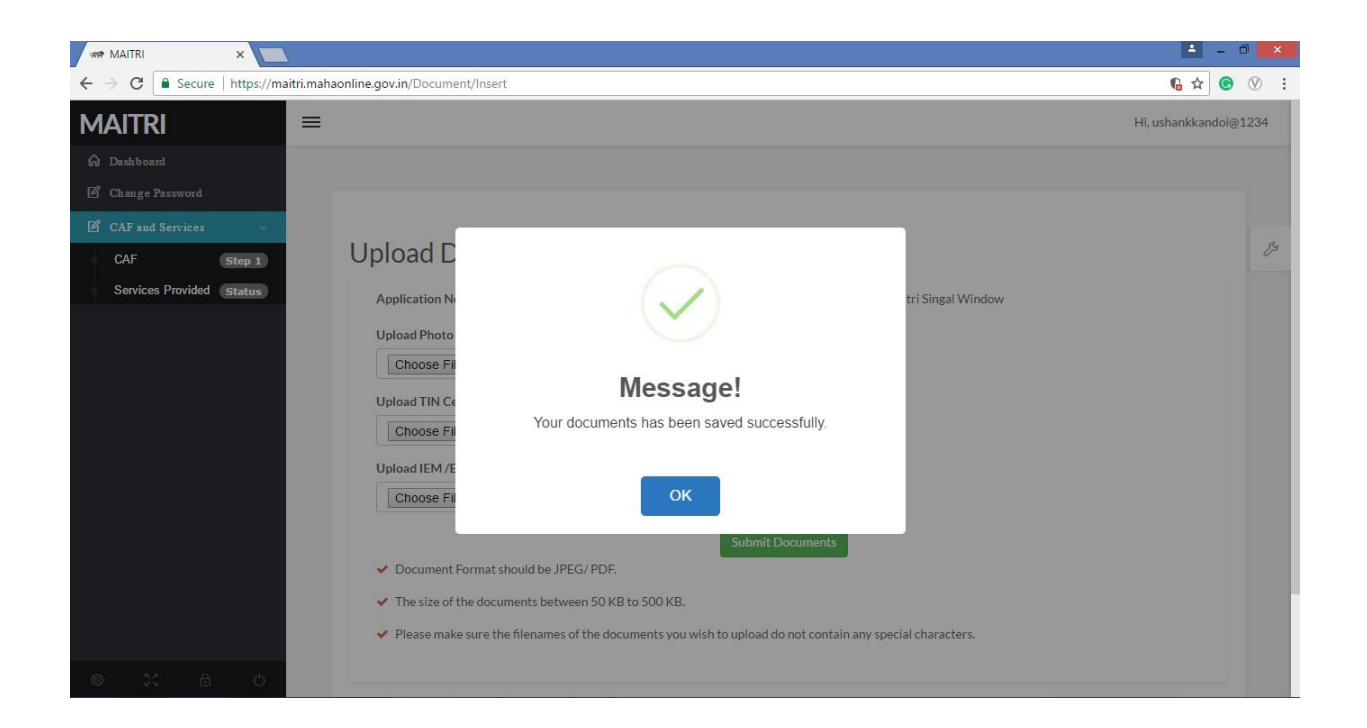

**Step 6:** After submission of documents, the user will then have make to nominal registration payment of Rs. 20 for applying services on MAITRI.

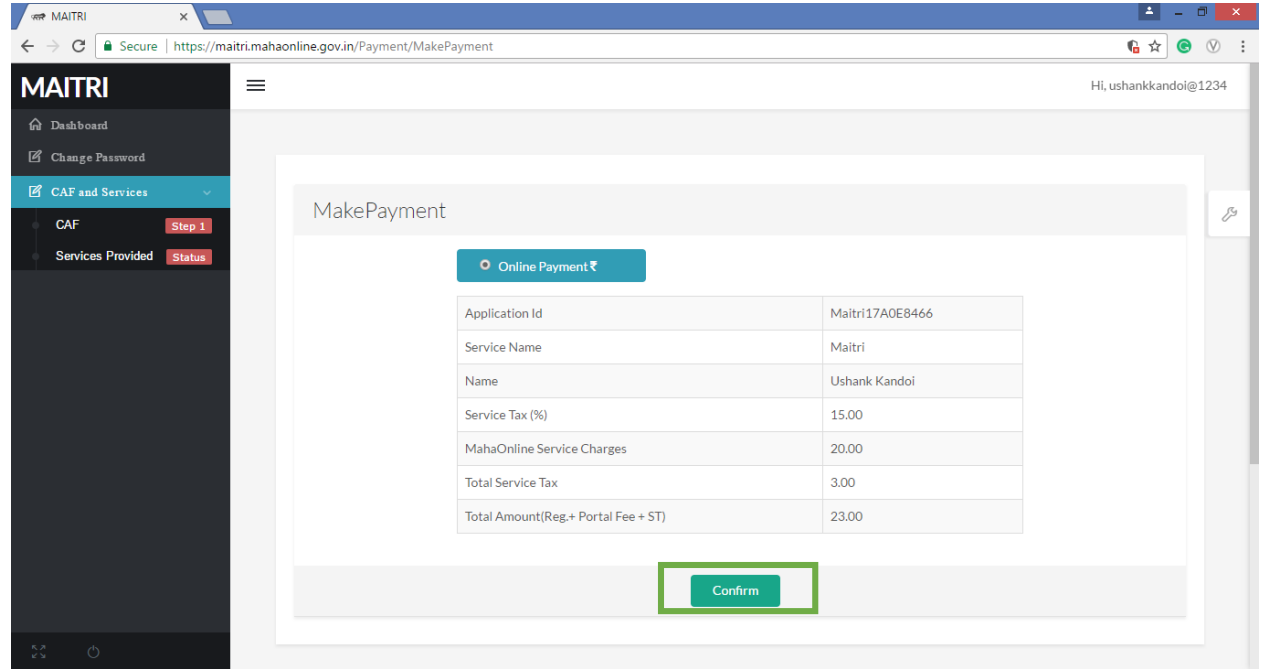

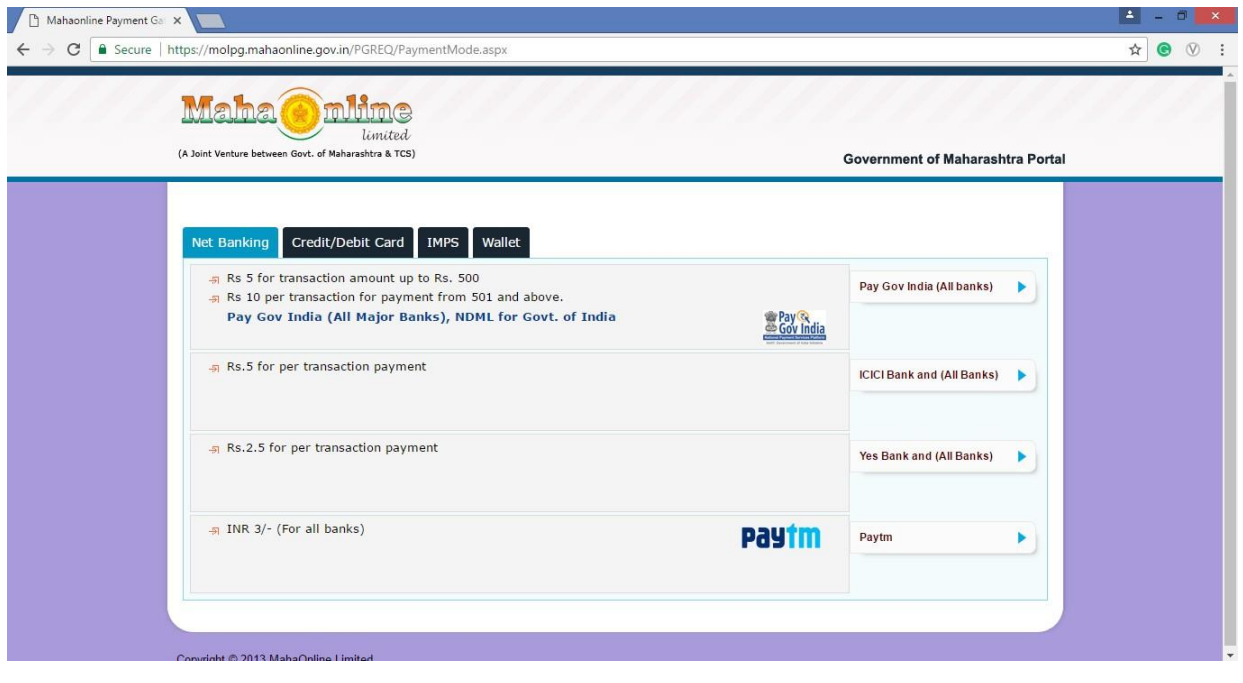

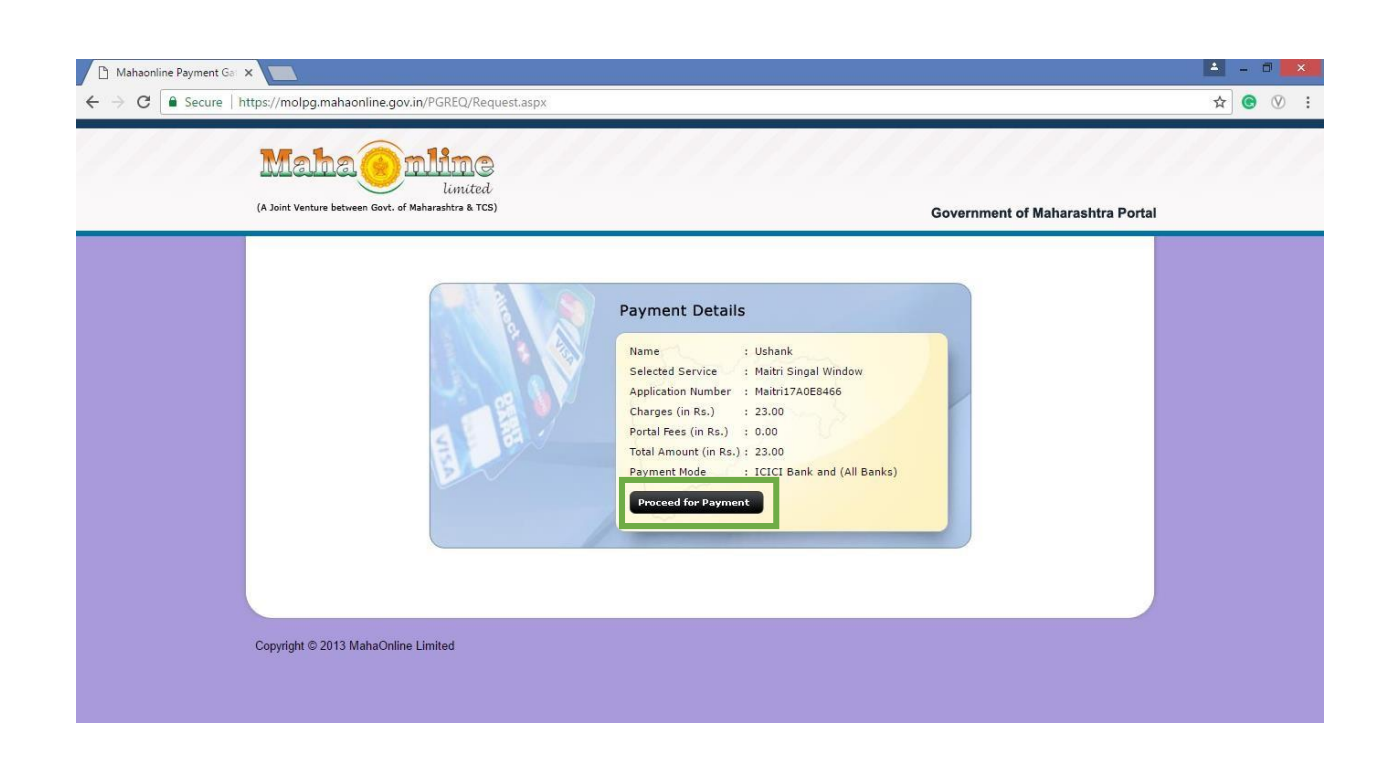

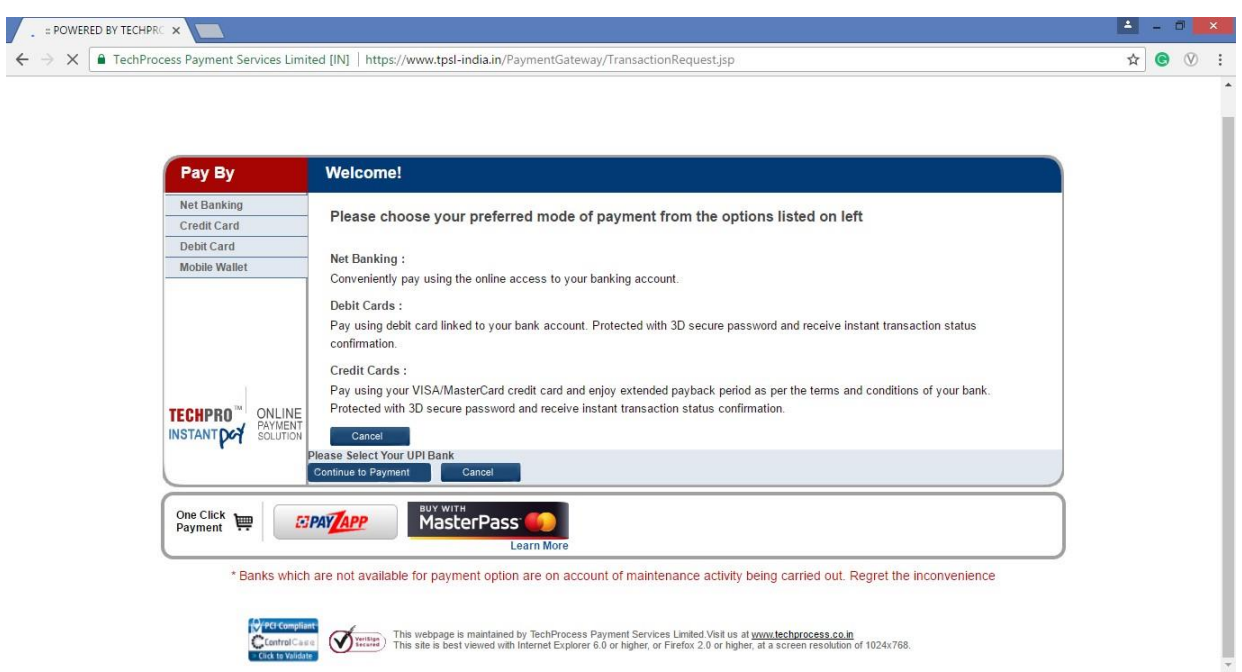

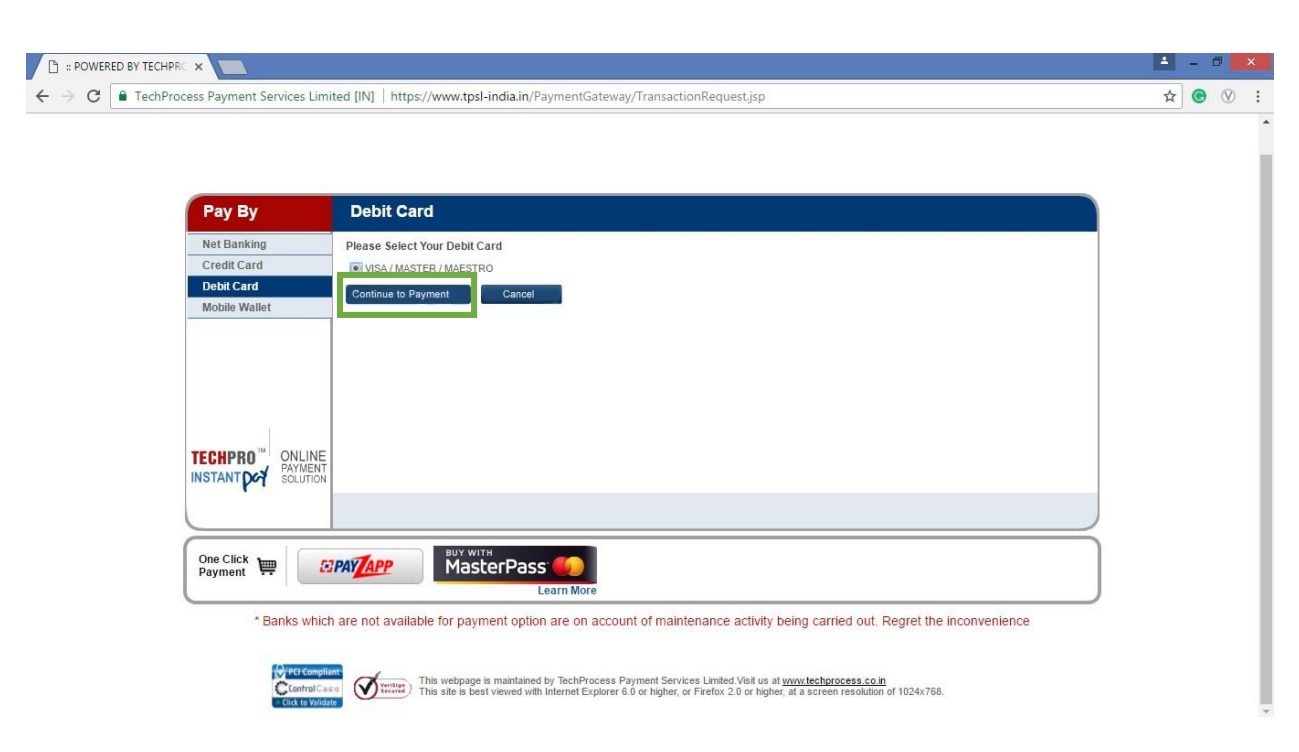

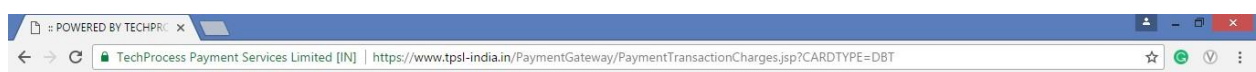

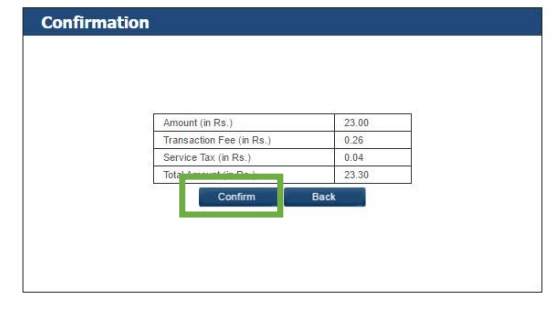

This webpage is maintained by TechProcess Payment Services Limited Visit us at www.techprocess.co.in<br>This site is best viewed with Internet Explorer 6.0 or higher, or Firefox 2.0 or higher, at a screen resolution of 1024x7

**Step 7:** The user will have to fill in the requisite details for making necessary payments and click on "Pay Now" to make the payments.

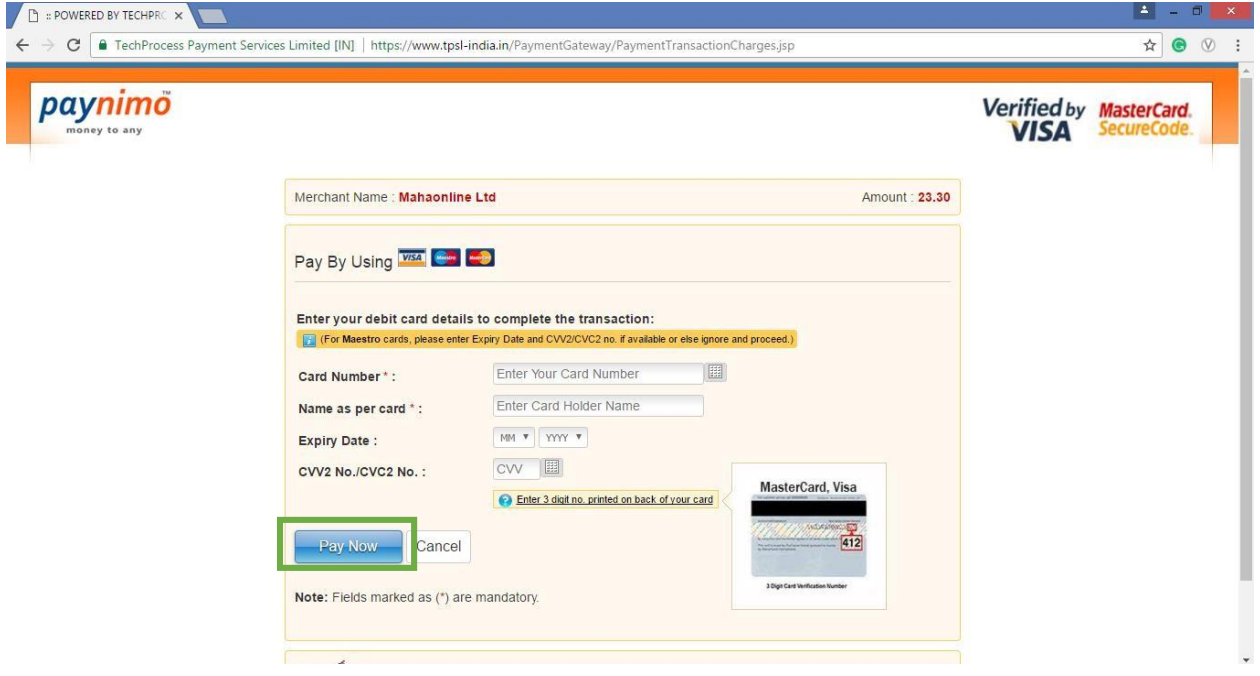

**Step 8:** After making the payment, the user will be able to download the receipt as shown below

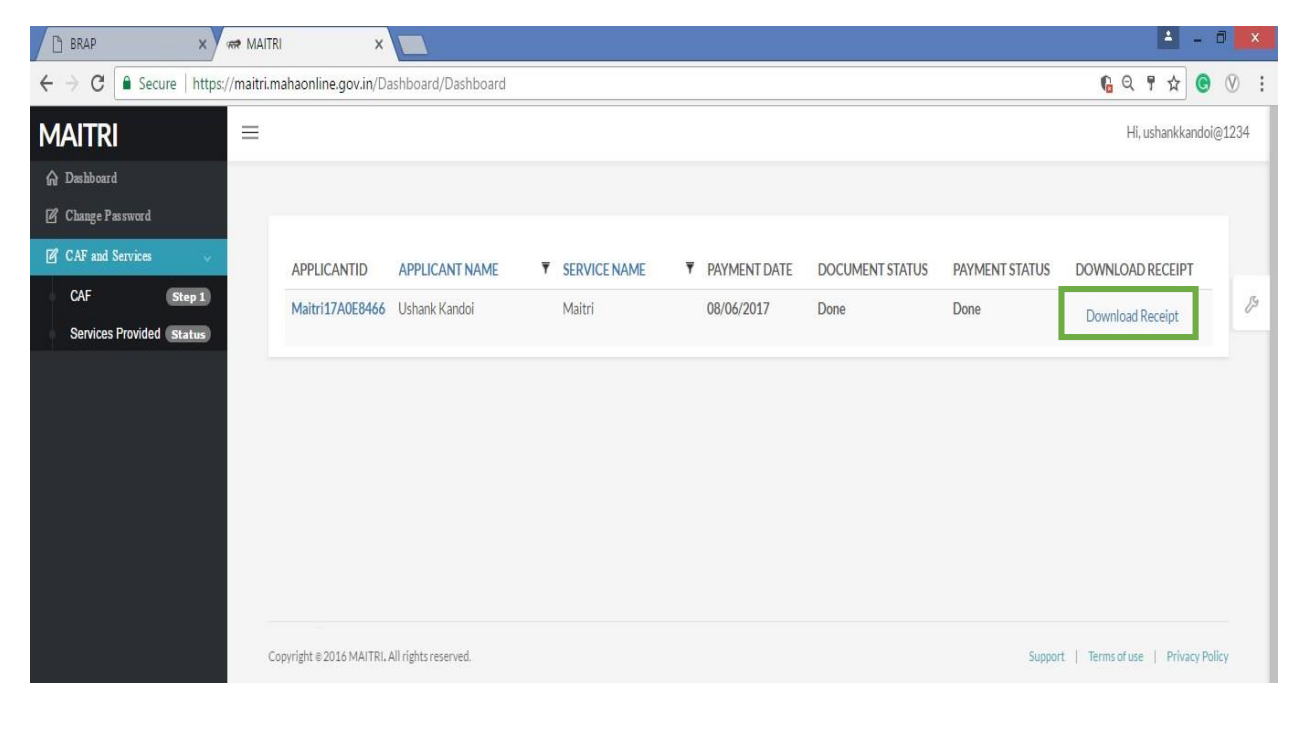

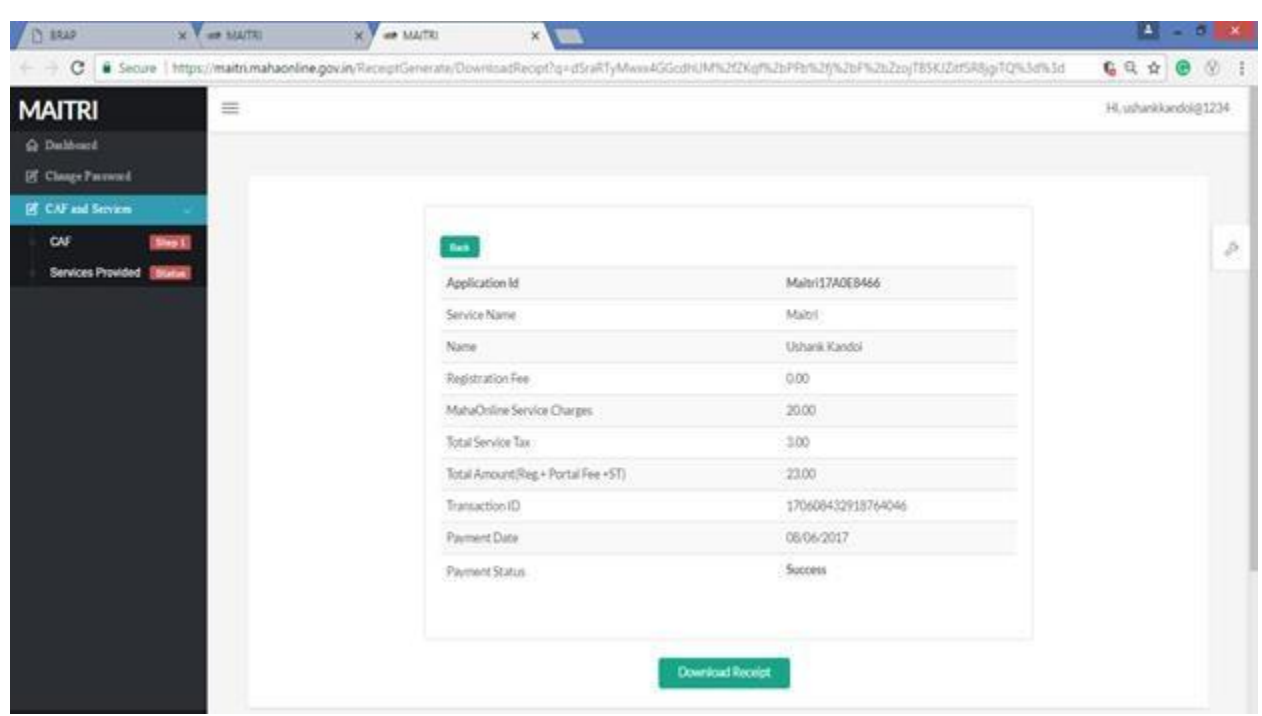

**Step 9:** After making the payment, please go to services provided to get the list of Services available on MAITRI portal. We can find an exhaustive list of approvals on MAITRI as given below in the screenshot

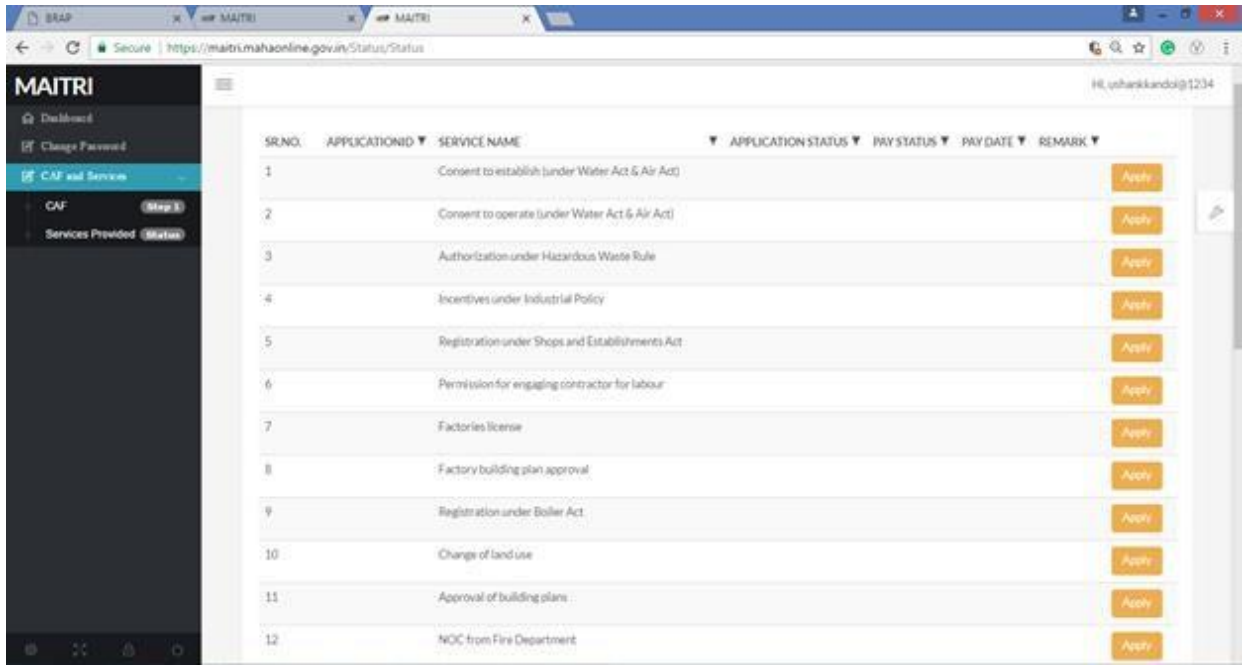

## **Step 10:** All services under MPCB are listed under Department:

On clicking on any of the above Services, (Provided tab on the left hand dashboard), the applicant gets automatically transferred to the MPCB registration portal where all the fields get auto populated. Applicant has to fill the remaining fields if any and then complete the registration on MPCB portal also. Note: In cases where all the mandatory fields are received from MAITRI The applicant doesn't need to register, **System automatically registers him on MPCB portal and notification mail & SMS is send regarding login credentials of MPCB portal,& automatically** logs in to his account. Then he has to complete one time mobile verification and one time document verification, once done he then has to go to the application section and apply for any services from here on.

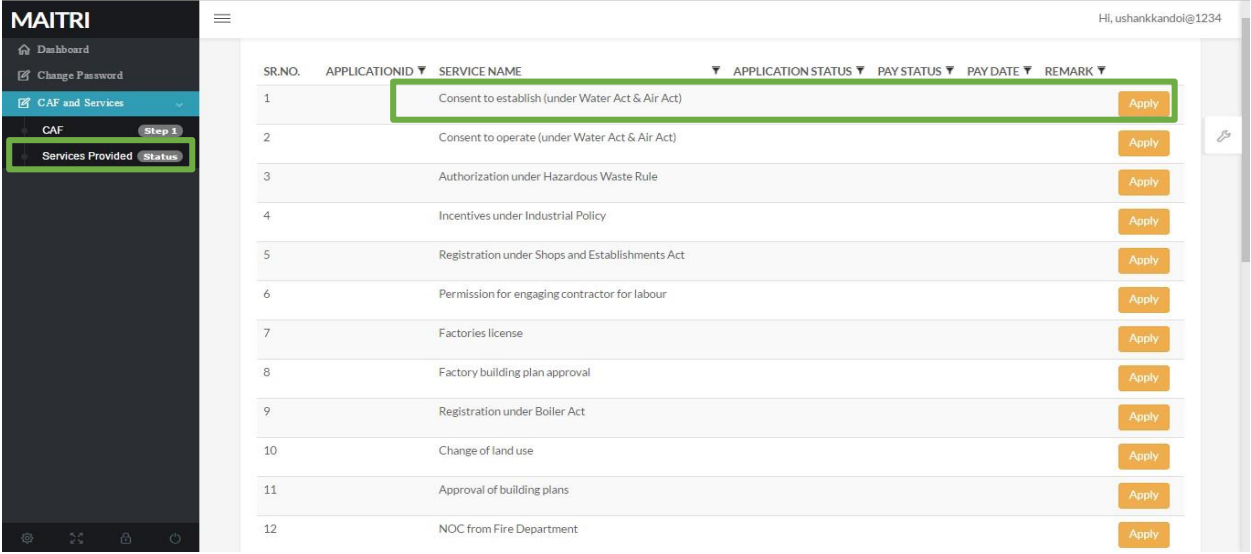

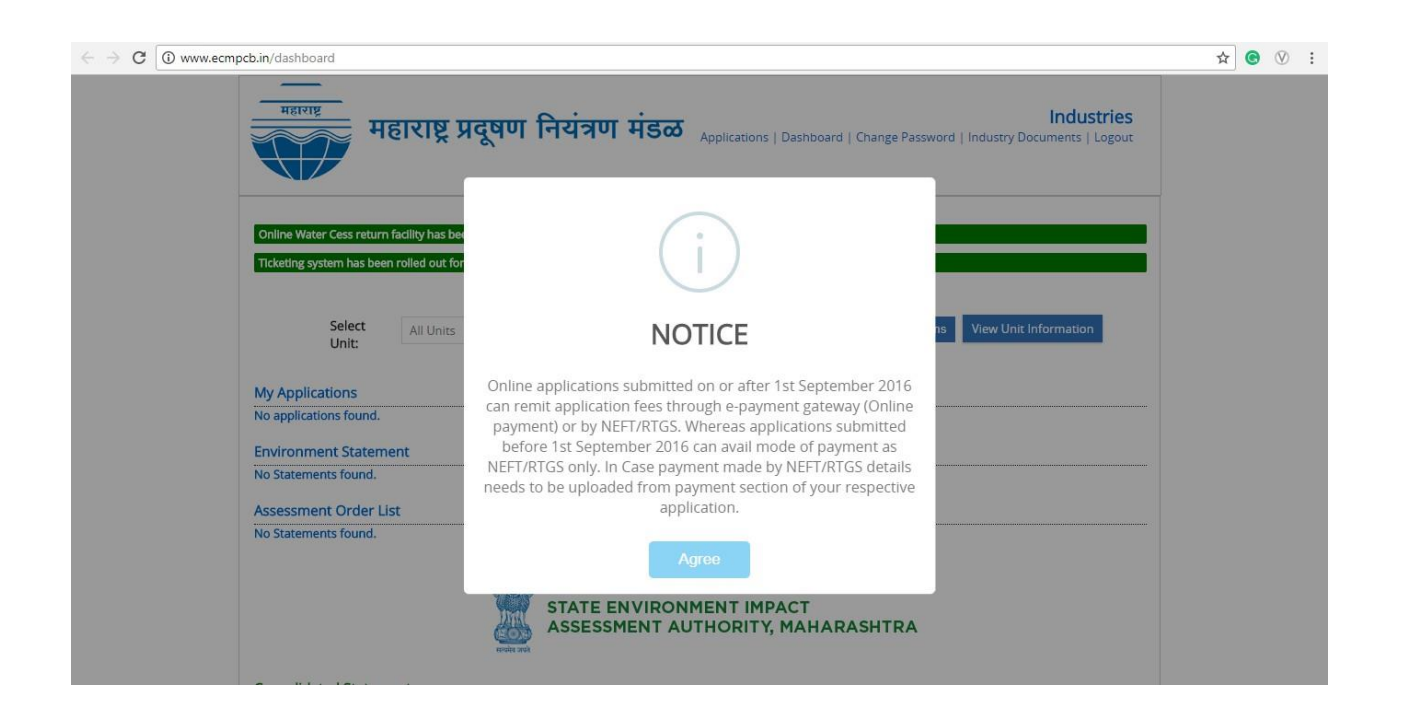

**Step 11:** The user will have to then to click on 'Applications' -> 'Applications for Consent' as given below.

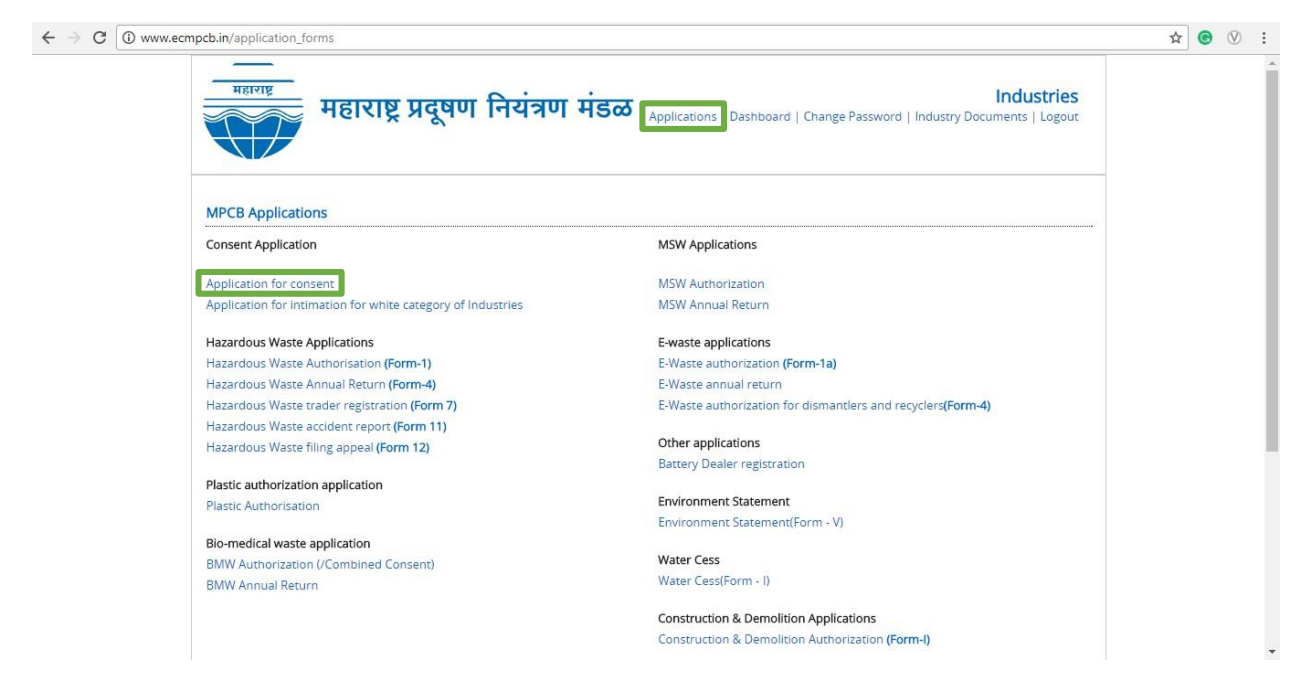

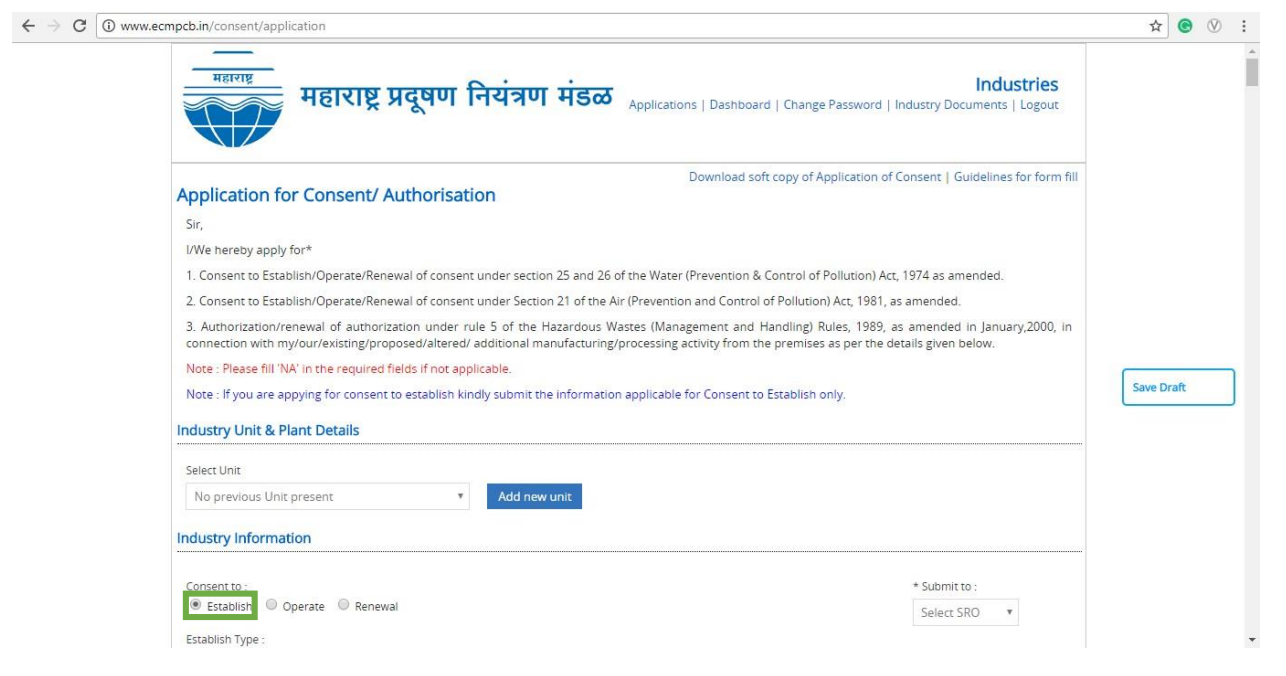

As mentioned above, the below fields have been auto populated from the MAITRI application form as shown below highlighted in the green box.

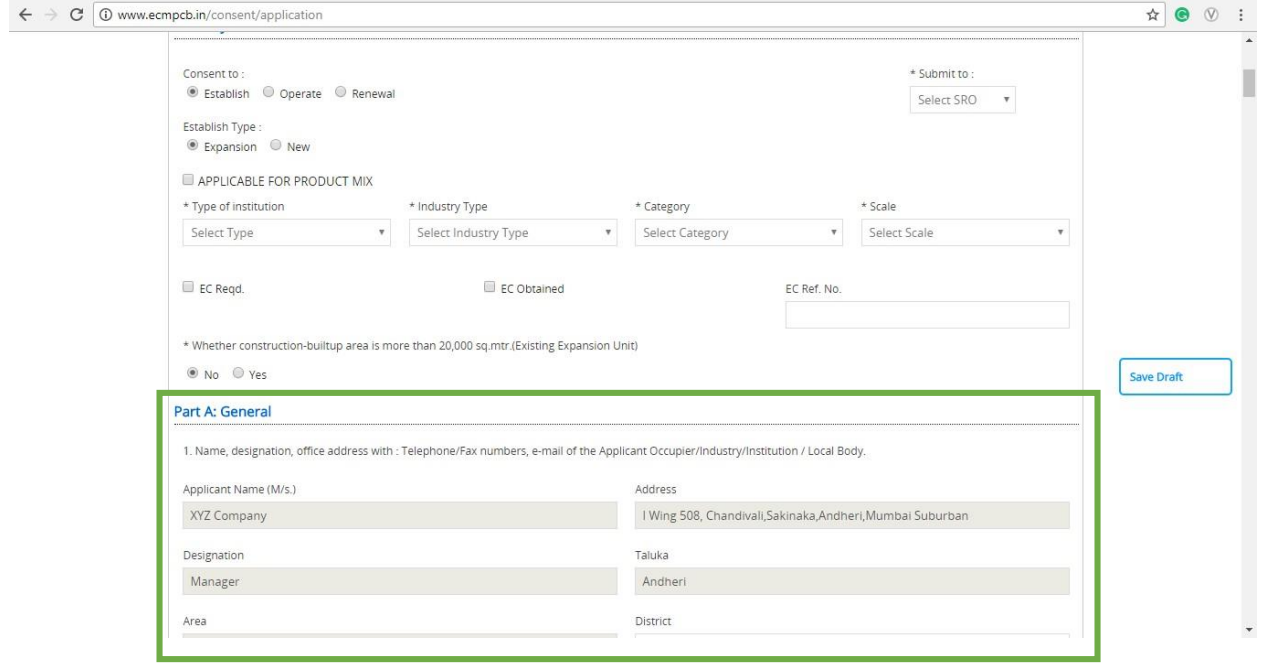

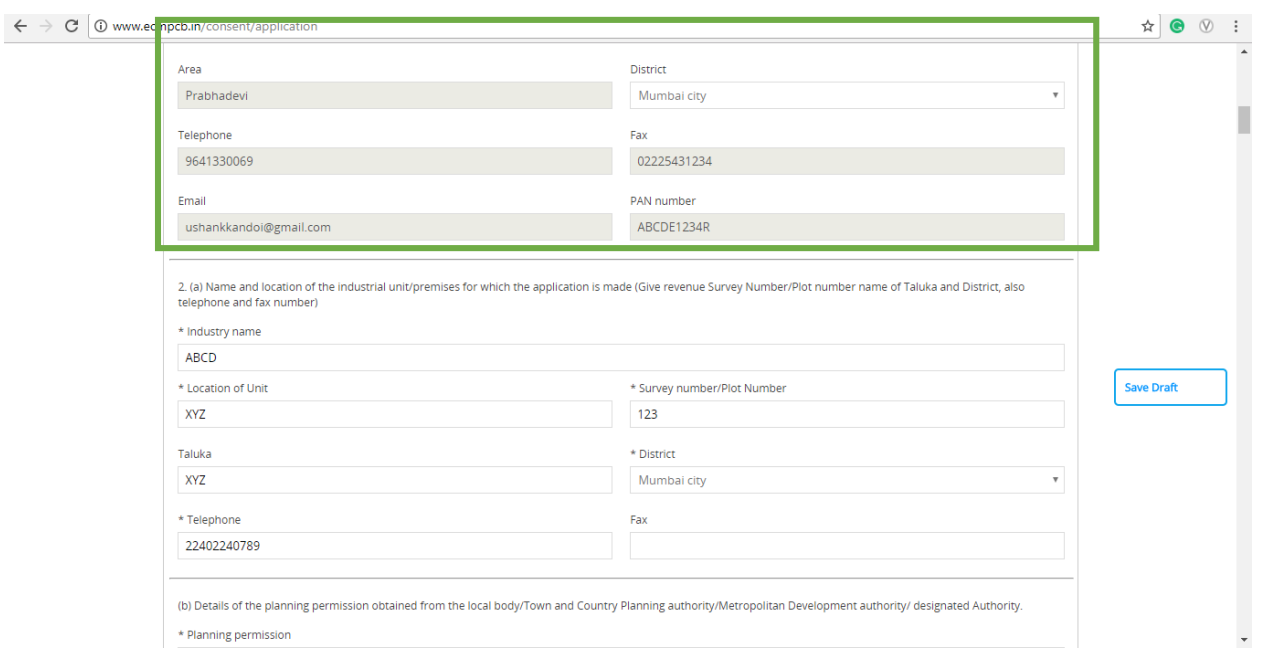

Once application is submitted proponent will be able to view the submitted application as shown below:

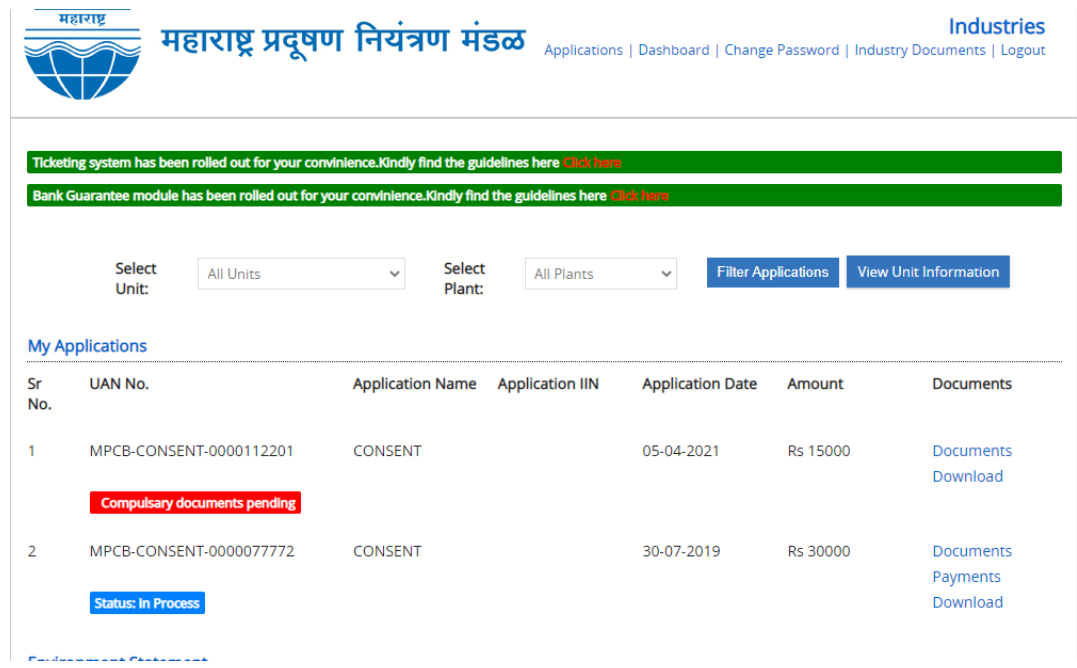

With respect to the application there will be documents section present using which all compulsory documents has to be uploaded.

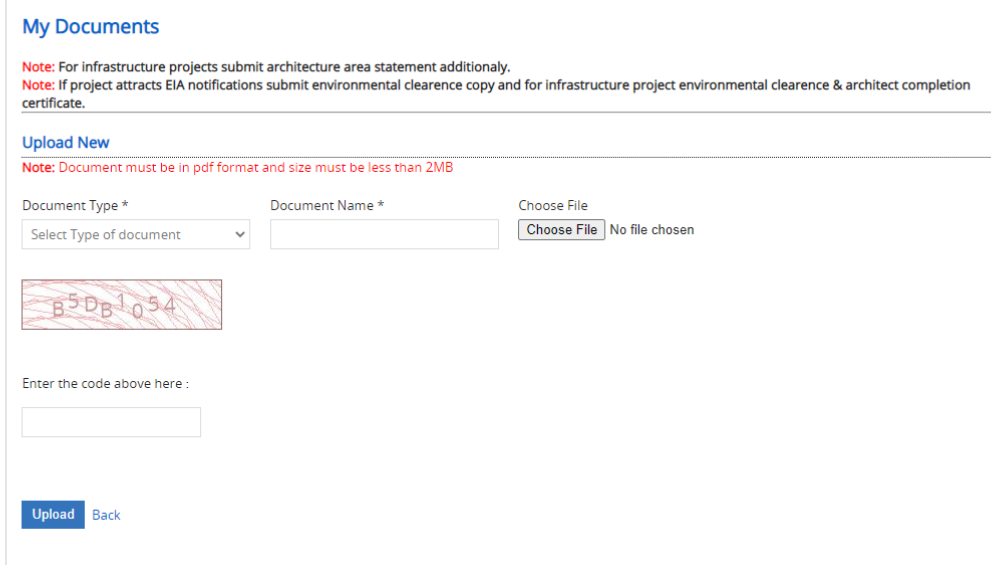

Compulsory documents are as below:

- CA Certificate | Balance Sheet | Capital Investment
- Manufacturing Process
- Industry Registration
- Land Ownership Certicate
- Detailed proposal of pollution control system

Once all the compulsory documents are uploaded payment section will be made available. User can make payment using E-payment gateway or NEFT/RTGS.

**In case payment is made through NEFT/RTGS it's mandatory to upload details of payment from payment section followed by offline payment section.**

\* Payment Mode:

 $\mathcal{L}_{\mathcal{A}}$ 

O Online Payment (E-Payment - PAY NOW) O Offline Payment (NEFT/RTGS)

## **Bank Details for RTGS/NEFT**

Account Name: Maharashtra Pollution Control Board Bank Name: State Bank of India banis renise. Suuci suus<br>Bank Account Type: Current Account<br>Bank Account Type: Current Account<br>Bank Address: 76-A, Rafi Ahmed Kidwai Rd, Gujarati Kelwani Mandal School, Matunga Br. Mumbai - 400015 IFSC Code: SBIN0005350<br>MICR Code: 400002056 Email: aao\_ecmpcb@mpcb.gov.in

In case of RTGS/NEFT Payment please make the payment and then upload the payment details.

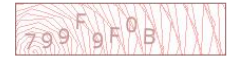

## **Thanks!**  $\mathbf{H}$